# **Create Travel Expense Report**

#### **(Homepage) Travel & Expense > (Tile) Create Expense Report**

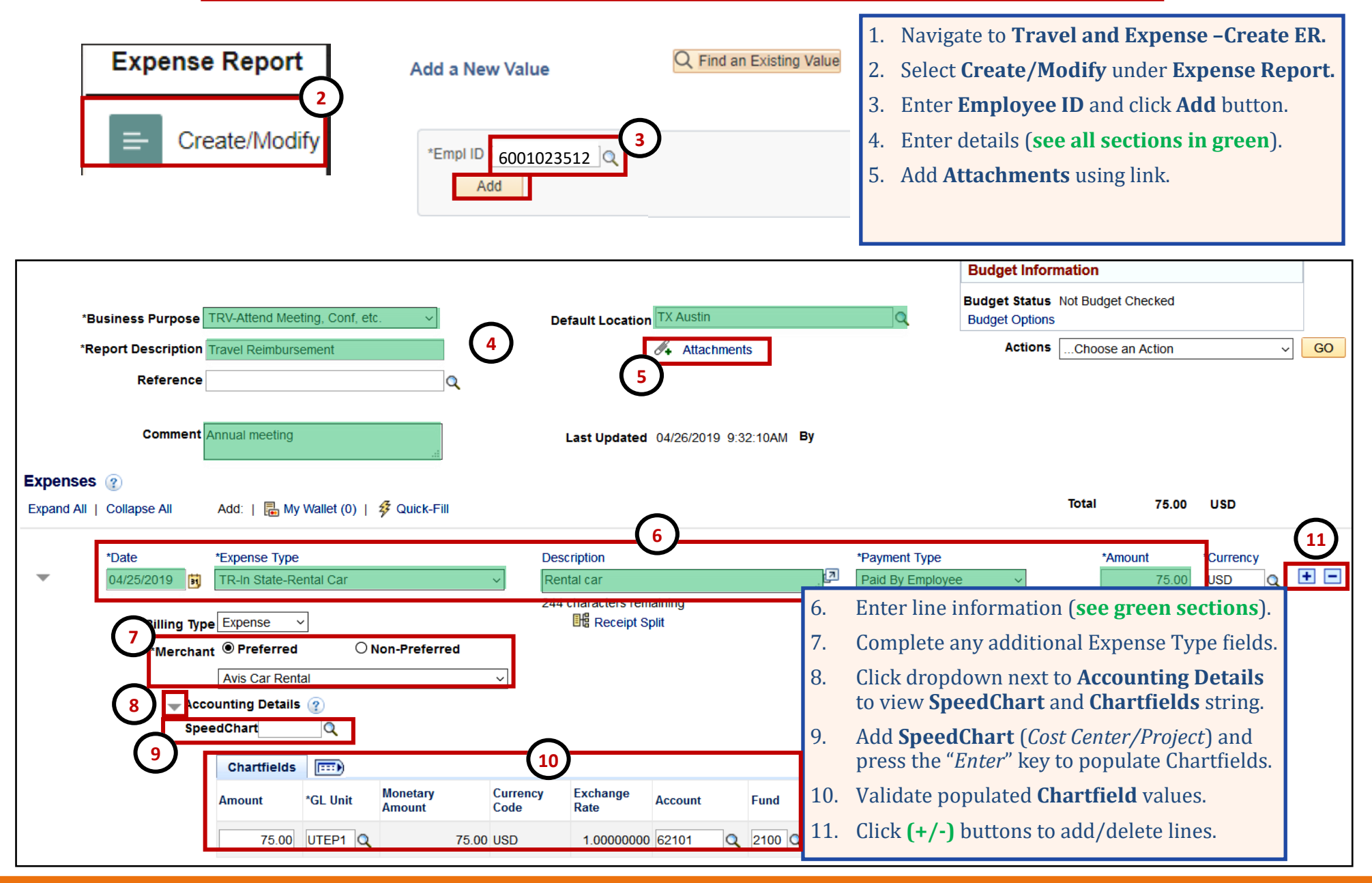

**1**

## **Create Travel Expense Report**

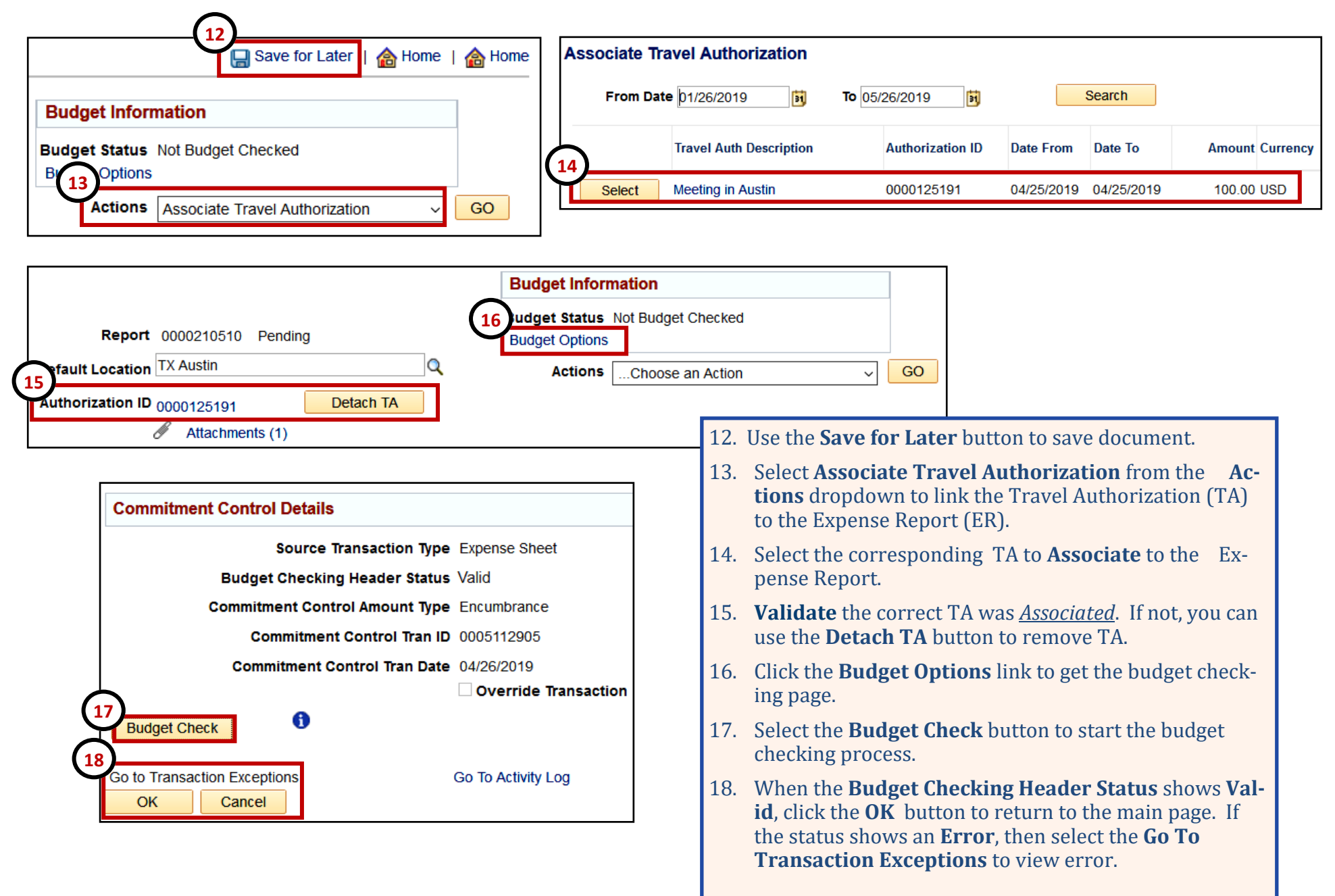

### **Create Travel Expense Report**

**Cost Center Approval** 

(Pooled)

**Withdraw Travel Authorization** 

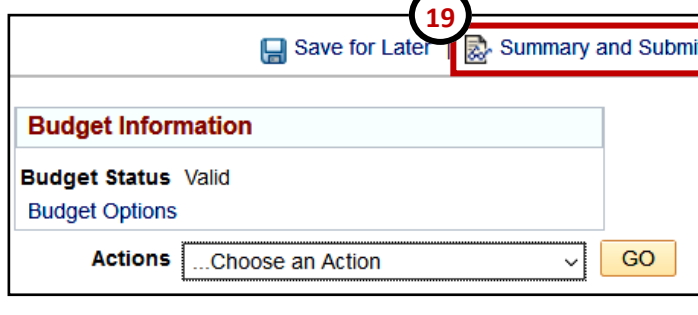

19. Select the **Summary and Submit** link at the top of the page.

- 20. Select the **Submit Expense Report** button to submit the document.
- 21. On the Confirmation screen click the **OK** button.
- 22. A confirmation message will appear in red.
- 23. Select the **Refresh Approval Status** button to see the new **Approval History** routing path.
- 24. The classic **Workflow History** approvals link still appears in the Header section of the document.
- 25. New Feature: After you **Submit** and **Refresh** the TA, you can use the **Withdraw Travel**

**Refresh Approval Status** 

**Submit Travel Authorization** 

**25**

饲 **Employee Certification** 

**Hector Amparan** 

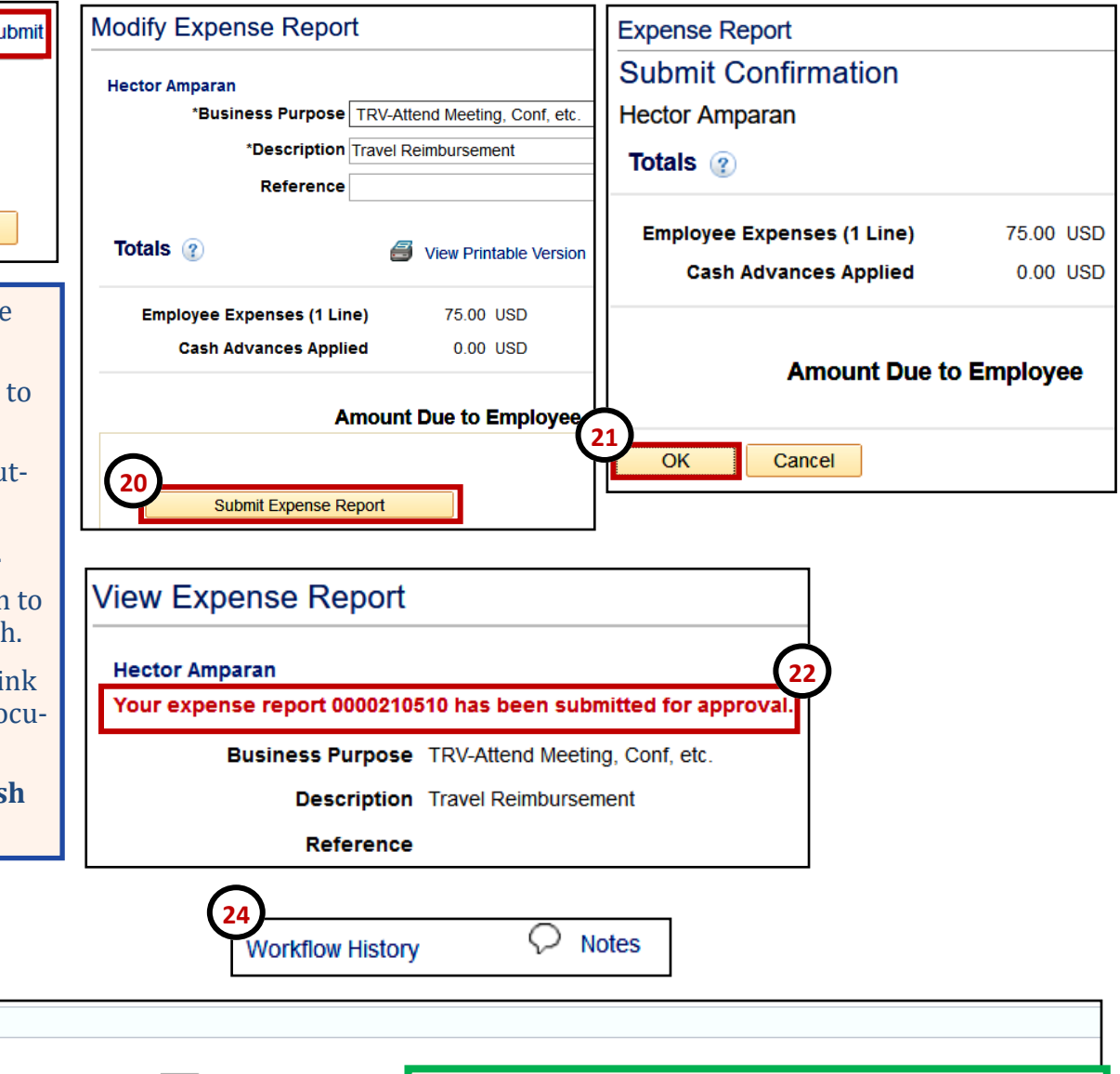

#### **Please Note:**

**Withdraw** button appears only after the Creator **Submits** & **Refreshes** the document. The Creator can **Withdraw** & call back the document for modification. Only if the first Approver in Workflow has not approved.

**Example 2** Approval History

**Submitted Hector Amparan** 

**23**